# DROPPING A STUDENT FROM A COURSE

# TABLE OF CONTENTS

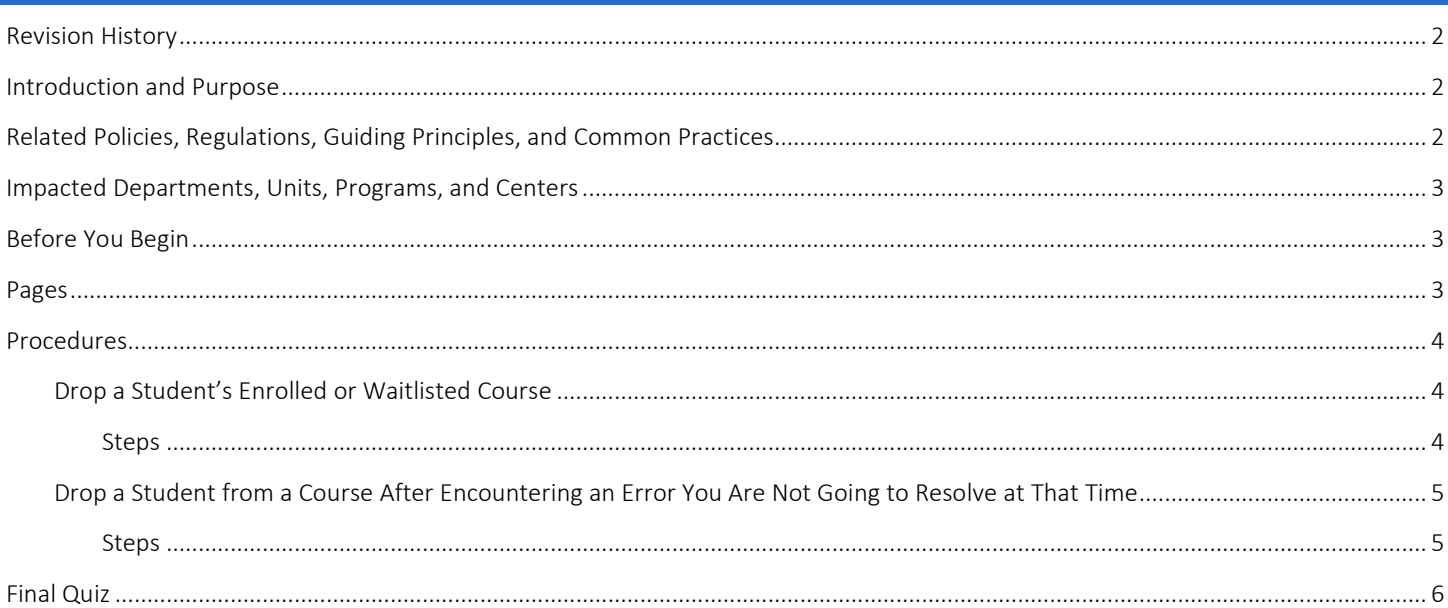

# <span id="page-1-0"></span>REVISION HISTORY

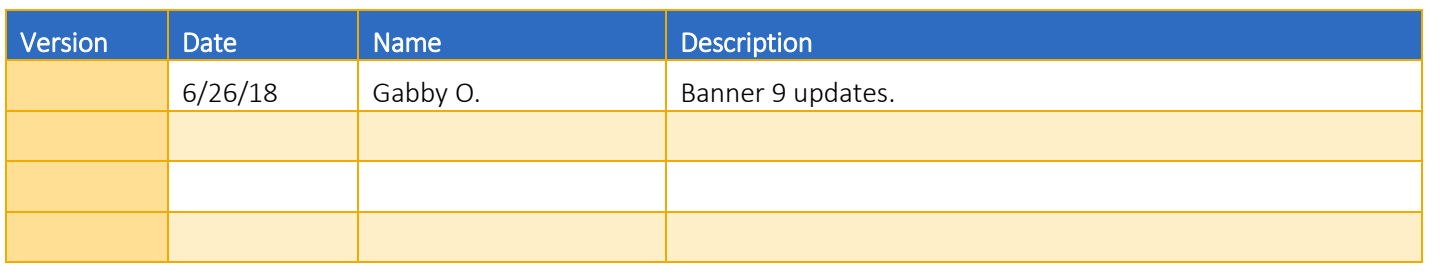

# <span id="page-1-1"></span>INTRODUCTION AND PURPOSE

A student may enroll for courses during their assigned registration period via R'web. After their initial enrollment appointment a student may make changes to their schedule during open enrollment via R'web. Please visit the Academic Calendar online at <http://registrar.ucr.edu/registrar/academic-calendar/default.aspx> for dates.

Undergraduate students may continue to make changes to their class schedule after R'web closes by completing an online Enrollment Adjustment Form (EAF) available at MyForms.ucr.edu. Graduate Students seeking to make changes to their enrollment after R'web closes may obtain a paper EAF from their department's graduate program coordinator.

Graduate Students seeking to make changes to their enrollment after the deadline may obtain a paper Enrollment Adjustment Form (EAF) from their department's graduate program coordinator.

The EAF is utilized to add or drop a course(s), and/or change the grading basis, or unit value of a course(s). Please visit th[e Academic](http://registrar.ucr.edu/Registrar/default.aspx)  [Calendar](http://registrar.ucr.edu/Registrar/default.aspx) to determine when the EAF has a \$4 processing fee.

This tutorial will demonstrate how to:

- [Drop a Student from a Course](#page-2-1)
- [Drop a Student from a Course After Encountering an Error You Are Not Going to Resolve at that Time](#page-4-2)

# <span id="page-1-2"></span>RELATED POLICIES, REGULATIONS, GUIDING PRINCIPLES, AND COMMON PRACTICES

All enrollment adjustments after open enrollment are completed by the Registrar's Office. Governed by the Academic Senate of the Riverside Division: R1.1.5.1.

A student may drop a course without prior approval no later than the Friday of the second full week of instruction. After the add/drop period, a course may be dropped with the approval of the advisor. Any course drop which would reduce the undergraduate student's academic load to less than 12 units must be approved by the Dean.

With the approval of their college's Executive Committee, instructors and departments may devise policies that drop students from particular courses up to the end of the second full week of instruction-- if students do not meet attendance requirements approved by the Executive Committee and posted in the Schedule of Classes.

A course dropped after the Friday of the second week of instruction will remain as a permanent transcript entry showing course number and title, with a transcript symbol of W, signifying withdrawal, entered in the grade column.

R1.1.5.1 A student who has been referred for a pending academic integrity violation may not drop or withdraw from the course to escape the consequences of the misconduct. If a student drops or withdraws from the course prior to the resolution of the case brought to Student Conduct, they will be re-enrolled in the course. Students are encouraged to attend and engage fully in the course during the academic integrity review. (En Feb. 15, 2011)

# <span id="page-2-0"></span>IMPACTED DEPARTMENTS, UNITS, PROGRAMS, AND CENTERS

- 1. College Offices
- 2. Academic Advisors
- 3. Registrar's Office
- 4. Graduate Division of Academic Affairs

## <span id="page-2-1"></span>BEFORE YOU BEGIN

<span id="page-2-2"></span>If this is the first time you are reviewing this procedure, go to R' Space and select the Banner Training icon in order to follow along and practice. Please submit a ticket if you have trouble accessing Banner Training.

## PAGES

The pages listed below are covered in this training.

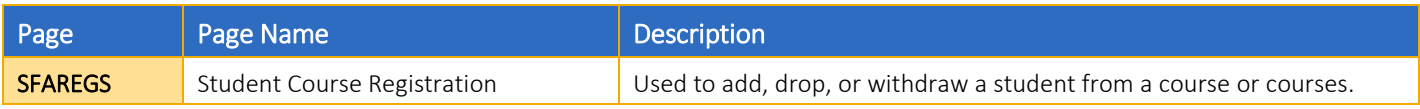

# <span id="page-3-0"></span>PROCEDURES

## <span id="page-3-1"></span>DROP A STUDENT'S ENROLLED OR WAITLISTED COURSE

#### <span id="page-3-2"></span>**STEPS**

- 1. Go to SFAREGS.
- 2. Enter the Term and the SID; hit Go.
	- a. Please Note: If you receive a message that enrollment status prohibits registration, ensure that the Status in the Enrollment Information box is EL (Eligible to Register). If the value is not EL, the student has cancelled or withdrawn for the term.
- 3. Navigate to the CRN for the course that you are dropping so the row is highlighted.
- 4. Tab until you arrive to Status.

Note: If the student has a hold, you will get an error message and the student will have to resolve the hold before you can drop the student.

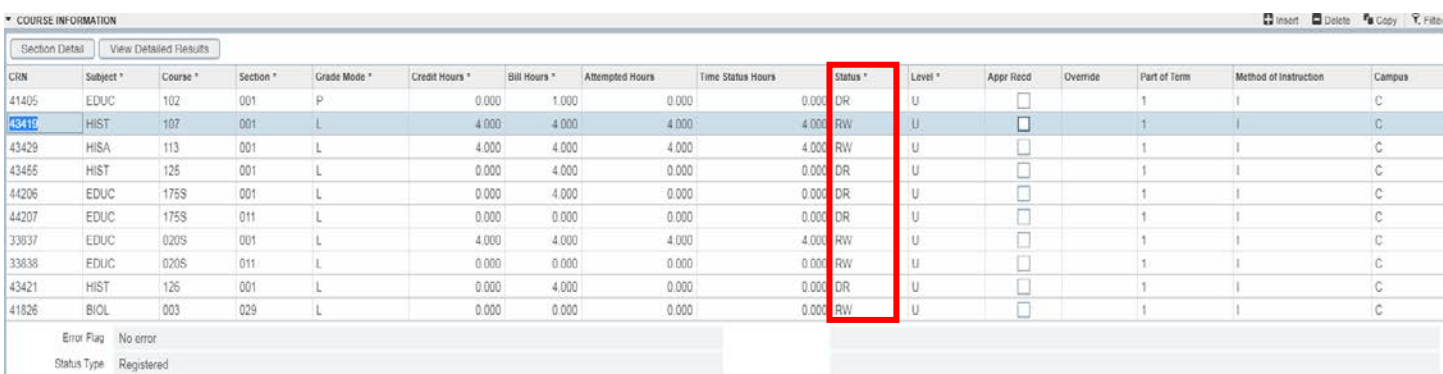

- 5. Place the cursor in the Status field and replace RE, RW, or WL (enrolled or waitlisted) with DC.
	- a. Please remember to change the Status for any linked course (i.e. discussions and labs) as well.
	- b. In this example HIST 107 and HISA 113 were dropped.

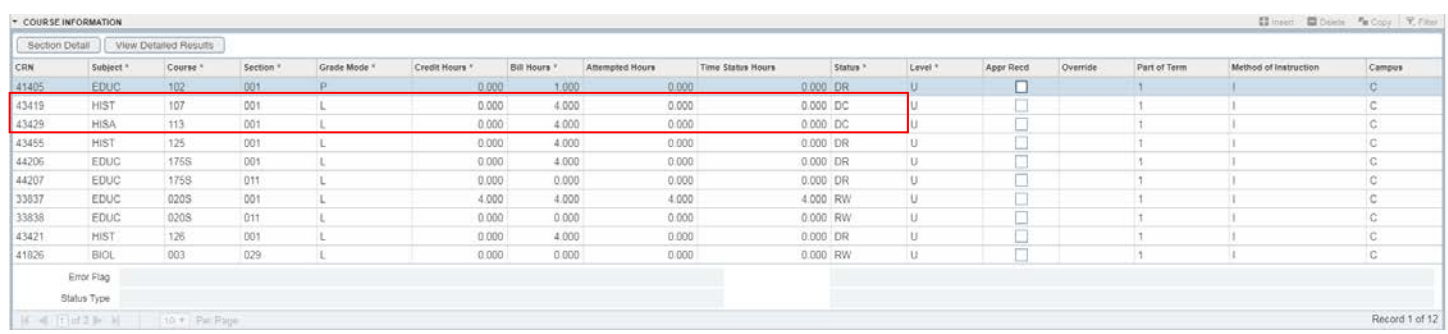

#### 6. Save twice.

a. After fees are assed you should receive these notifications:

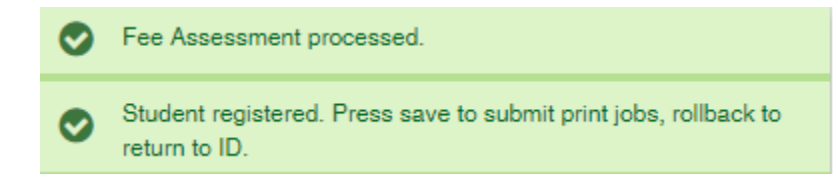

## <span id="page-4-2"></span><span id="page-4-0"></span>DROP A STUDENT FROM A COURSE AFTER ENCOUNTERING AN ERROR YOU ARE NOT GOING TO RESOLVE AT THAT TIME

When registration is performed in SFAREGS, staff may encounter a registration error they do not intend to resolve at that moment - or ever. In order to move past the error or enter a different transaction, the staff member must drop the course which caused the error. Therefore, there are two drop codes, DC and DD, which staff need to use at the appropriate time. DC is used when the student is already successfully enrolled or waitlisted for a course and you are dropping them. DD is used when a staff attempts to enroll or waitlist a student in a course but encounters an error and chooses not to provide a permit for the enrollment transaction to be successful.

### <span id="page-4-1"></span>**STEPS**

1. The use of DD is appropriate when a staff member is attempting to enroll or waitlist a student in a course. An error message will appear. The example below has a time conflict.

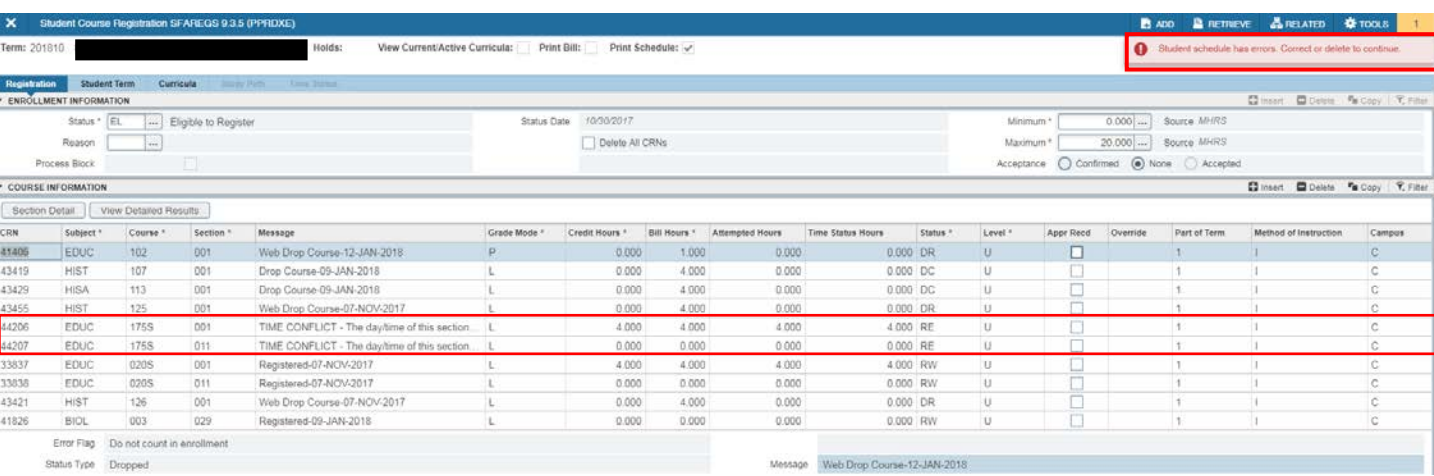

a. With your mouse, highlight the message to read the whole message.

- 2. Tab until you arrive to Status.
	- a. If you were attempting to enroll a student who is not on the waitlist using Status RE, change the registration Status of the course to DD to drop the student.
	- b. If you were attempting to waitlist a student using the status WL, change the registration Status of the course to DD to drop the student from the waitlist.
	- c. If you were attempting to enroll a student who is on the waitlist using the status  $RE$ , change the registration Status of the course back to WL to leave the student on the waitlist, unless you want to drop the student from the waitlist then change the Status to DC.
- 3. Please remember to change the Status for any linked course (i.e. discussions and labs) as well.
- 4. For any courses you changed the Status to DD, highlight the row and select Delete.

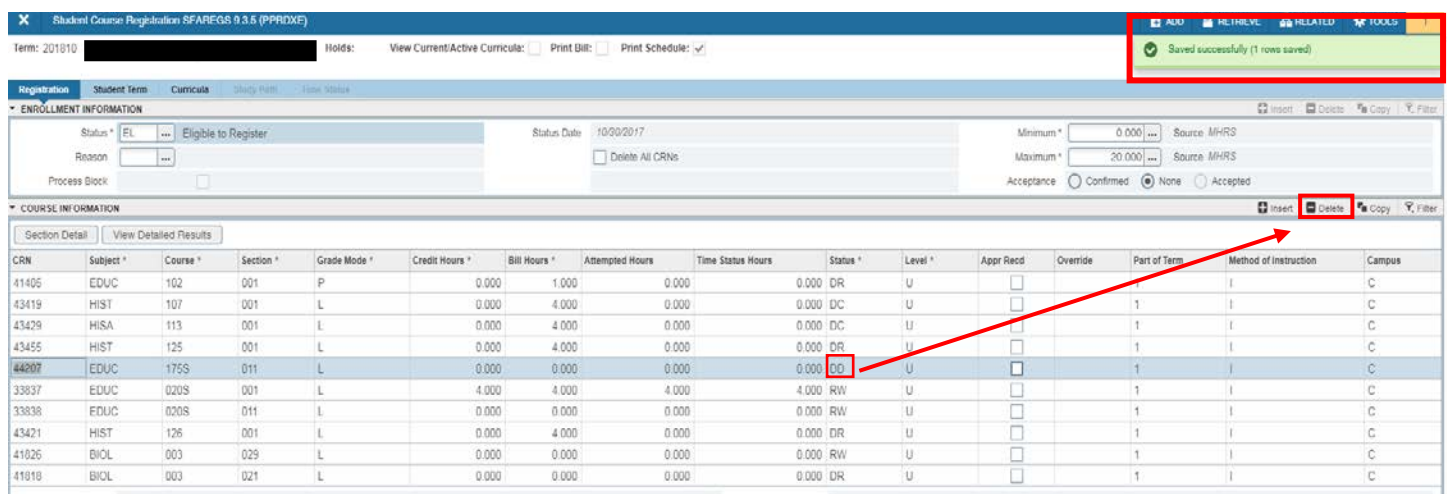

#### 5. Save twice.

a. After fees are assed you should receive these notifications:

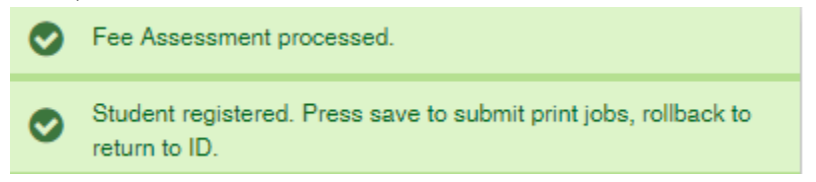

# <span id="page-5-0"></span>FINAL QUIZ

- 1. If a student forgot to drop his/her class before the end of the drop/add period you can go into Banner and complete the action for him/her? FALSE
	- a. All enrollment transactions after drop/add must be initiated by an Enrollment Adjustment Form (EAF) and performed by the Registrar's Office.
- 2. To drop a course for a student, you want to replace RE, RW or WL in the Course Information Status Field with DC. TRUE
- 3. Linked courses are the different activity sections of a single course and so all sections must be dropped at the same time. TRUE
- 4. If you encounter an error message when enrolling a student and decide it is not appropriate for you to permit the student into the course with an override, what should you do?
	- a. Code the course with a DC to drop the student and save the page.
	- b. Code the course with a DD to drop the enrollment request and save the page.
	- c. Code the course with a DD to drop the enrollment request, code any linked courses with DD and use Record Remove and Remove course(s) with DD, and save the page.
		- i. Answer: C